## Identifying Coronary Heart Disease (CHD) patients not on lipid modifying medication

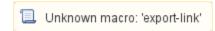

| Recipe<br>Name:           | Identifying Coronary Heart Disease (CHD) patients not on lipid modifiying medication                                                                                                    |
|---------------------------|----------------------------------------------------------------------------------------------------|
| Rationale:                | Biomedical risk factor modification – treat to target. Reducing Risk in Heart Disease guidelines state statin therapy is recommended for all CHD patients (apart from in exceptional circumstances) irrespective of lipid levels.                                                                        |
| Target:                   | All active patients currently on your system (active = 3 or more visits in the last 2 years) that have been diagnosed with CHD and are not on any lipid modifying medication.                                                                                                    |
| CAT<br>Starting<br>Point: | <ol> <li>CAT Open</li> <li>Population Extract Loaded and Extract Pane "Hidden"</li> <li>OPTIONAL ONLY(*): Filter Pane Open and, under the General Tab, "Active Patients (3x &lt; 2 years)" selected</li> </ol> *The decision to select either "Active" or "All" patients is left to the practice to make |

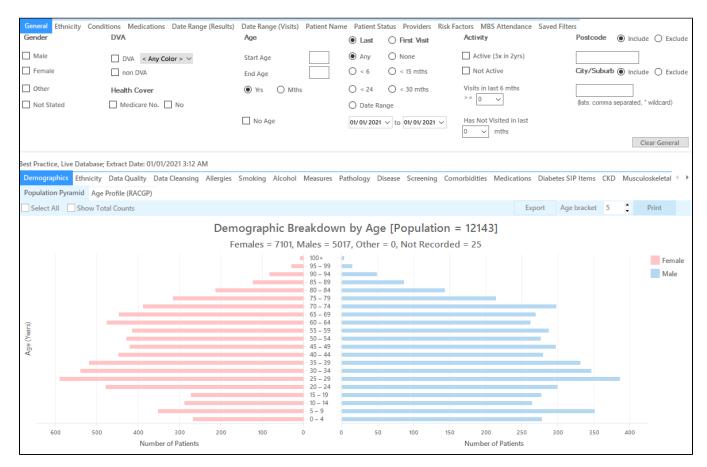

## In the Filters Pane:

1. In the "Conditions" tab select "CHD"

| General Ethnicity                  | Conditions Medi | cations Date Range (Re | esults) Date Ran | ge (Visits) Patient Nan | ne Patient Statu | ıs Providers Risk Facto | ors MBS Attenda | nce Saved Filters |      |                     |                  |
|------------------------------------|-----------------|------------------------|------------------|-------------------------|------------------|-------------------------|-----------------|-------------------|------|---------------------|------------------|
| Chronic Mental Health Cancer Other |                 |                        |                  |                         |                  |                         |                 |                   |      |                     |                  |
| Diabetes                           |                 | Respiratory            |                  | Cardiovascular          |                  |                         |                 | Musculoskeletal   |      | Renal Impairment    |                  |
| Yes                                | □ No            | Yes                    | □ No             | Yes                     | □ No             |                         |                 | Yes               | No   | Yes                 | No               |
| Type II                            | □ No            | Asthma                 | No               | Hypertension            | □ No             |                         |                 | Inflammatory      | No   | Chronic Renal       | ☐ No             |
| Type I                             | ☐ No            | COPD                   | No               | Cardiovascular Dis      | ease (CVD):      |                         |                 | Musculoskeletal   | No   | Acute Renal Failure | ☐ No             |
| Undefined                          | ☐ No            |                        |                  | Heart Failure           | □ No             |                         |                 | Bone Disease      | □ No | Dialysis            | ☐ No             |
| Type I or II                       |                 |                        |                  | ✓ CHD                   | □ No             | PAD                     | ☐ No            | Osteoporosis      | □ No |                     |                  |
|                                    |                 |                        |                  | Stroke                  | □ No             | Carotid Stenosis        | ☐ No            | Osteoarthritis    | No   | ☐ Kidney Transplant | ☐ No             |
| Gestational                        | No              |                        |                  | □ мі                    | No               | Renal Artery            | □ No            |                   |      |                     | Clear Conditions |

- 2. In the "Medications" tab under "Medications Heart" select
  - 1. Lipid M/fying No

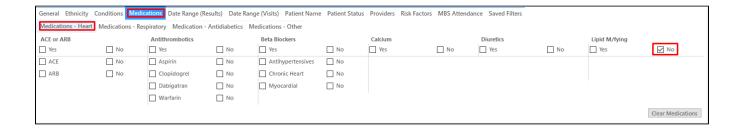

3. Click "Recalculate"

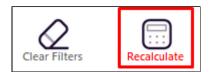

4. Click "View Pop"

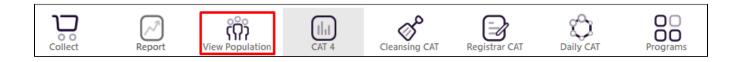

This will list all patients with CHD not taking lipid modifying medication and their last visit and assigned provider.

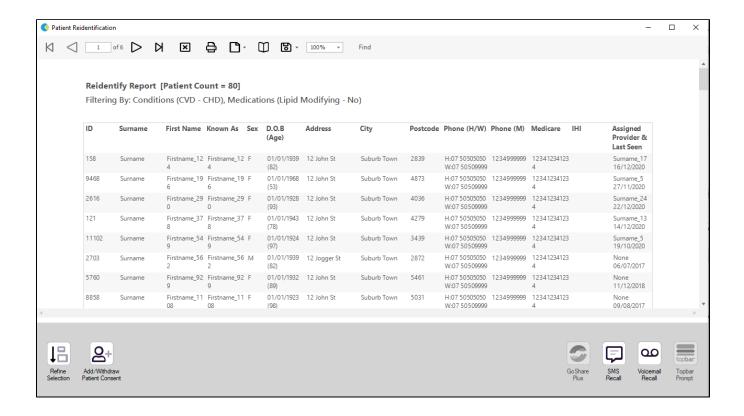

## To Export Patient List to Microsoft Excel:

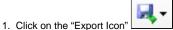

oxed at the top of the Patient Reidentification window.

- 2. Click on "Excel"
- 3. Choose a file name and a location to save to (eg. Create a folder C:/ClinicalAudit/CAT Patient FollowUp)
- 4. Click "Save"

The steps above will produce a list of patients with contact details in MS Excel which can then be used to:

- 1. Go back through the individual patient records in the GP Clinical Desktop System (CDS) and update known records
- 2. Phone patients to update their record
- 3. Produce a mail merge to recall patients for follow up

## Create a prompt to display in Topbar

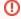

Remember you need to be in the CAT4 Daily View to be able to create prompts. Other pre-requisites are:

- Topbar is installed
- CAT4 is linked to Topbar via Edit/Preferences/Topbar check here for details: Linking CAT to Topbar

To start click on the 'Daily View' icon on the top of your CAT4 screen:

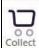

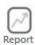

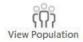

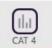

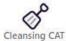

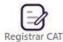

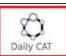

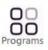

Once you have applied the filter(s) and displayed the patients of interest as described above, you can create a prompt that will be shown to all clinicians using Topbar if a patient meeting the prompt criteria is opened in their clinical system. The full guide is available at CAT PLUS PROMPTS and a short guide on how to create prompts in CAT4 can be found at Creating a Prompt in CAT4

To start you have to use the drop-down menu at the bottom of the patient details report and select "Prompt at Consult - Topbar" then click on "Go" to give the new prompt a name.

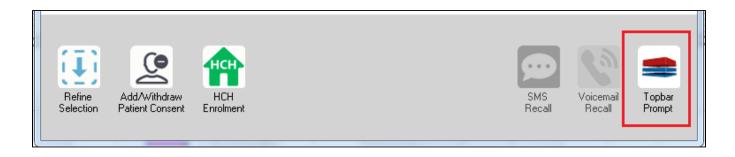

The name you enter is the prompt text displayed in Topbar, so choose a simple but clear name that tells the clinician seeing the prompt what should be done.

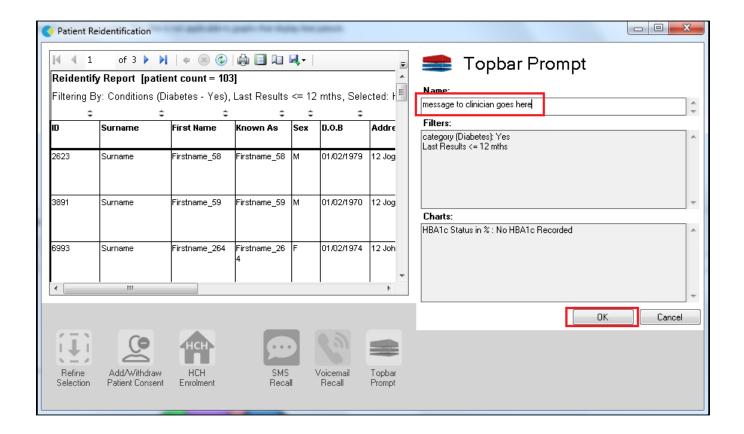